#### **VGH Cerner Basics**

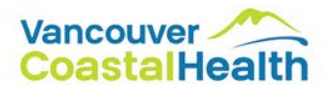

### **Setting Up**: My Experience

Task Edit View Patient Chart Links Notifications Navigation Help

Gener.: 0 Criti.: 0 Abnor.: 0

CareConnect C PHSA PACS & VCH and PHC PACS C FormFast WFI

And The Sa PM Conversation + & Use this Application/Chart Data Mayapend Participation P Depart La Communicate + Ex Result Copy E. Related Records @ Wavare @ Docem Reporting Portal | | Anesthesia Record Viewer @ Desktop Con

Patient Health Education Materials & SHOP Guidelines and DSTs & UpToDate & PSLS

SMessage Centre We Patient Dverview W. Ambulatory Organizer W. Referral Management (S Home C MyExperience Patient List W. Dynamic Worklist %) Tracking Shell Perioperative Tracking Shell Perioperative Tracking W. Time-Criti

 $\sum$  Recent  $\sim$ Full screen **P** Print *C<sub>2</sub>* 0 minutes

**1**

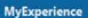

ABBS 4 100% - 000

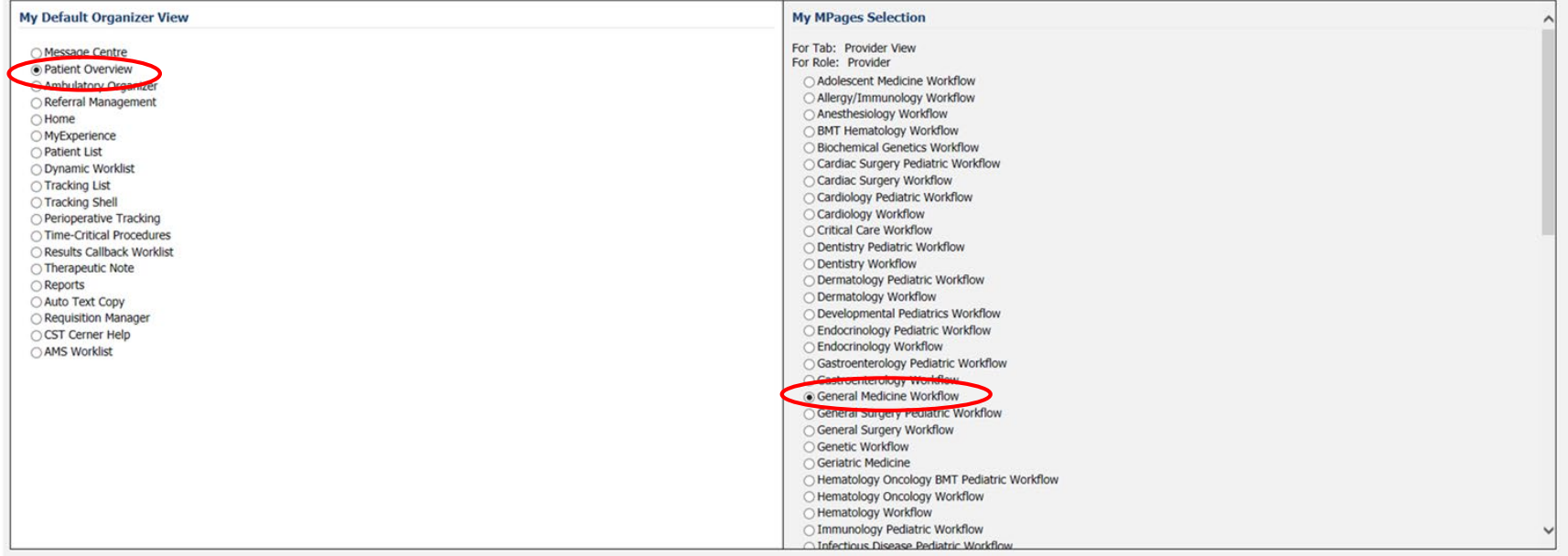

#### **IMPORTANT FOR FINDING THE INTERNAL MEDICINE PPOs!!!!!!!!!!!!**

#### **Setting Up**: Adding all the Lists

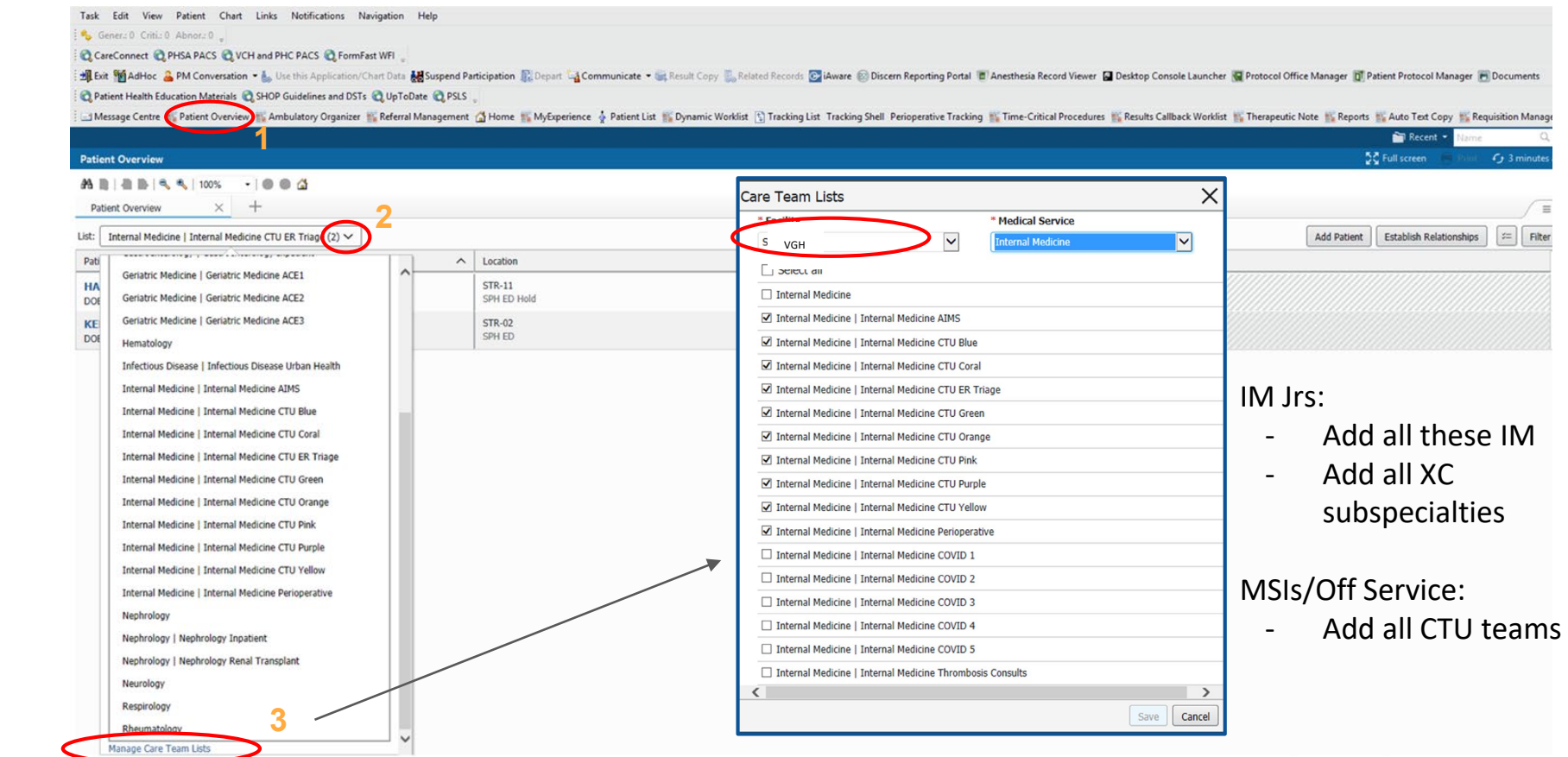

#### **Printing Lists**

Task Edit View Patient Chart Links Notifications Navigation Help

#### Abnora Critico Generalo

CureConnect @ PHSA PACS @ VCH and PHC PACS @ FormFast WFI.

After Madrice & PM Conversation . A. Use the Application/Chart Data Missippend Participation & Depart LaCommunicate . (a Result Copy E. Related Records Concern Esponsion Participation Concern Resorting Posts of Discom Repo Patient Health Education Materials @ SHOP Guidelines and DSTs @ UpToDate @ PSLS

-Shlessage Centre 15, Patient Overview 15, Ambulatory Organizer 15, Referral Management (2) Home 15, MySperience & Patient List 15, Dynamic Worklost 157 Inacking Stat Periographie Tracking Shall Periographie Tracking Shall

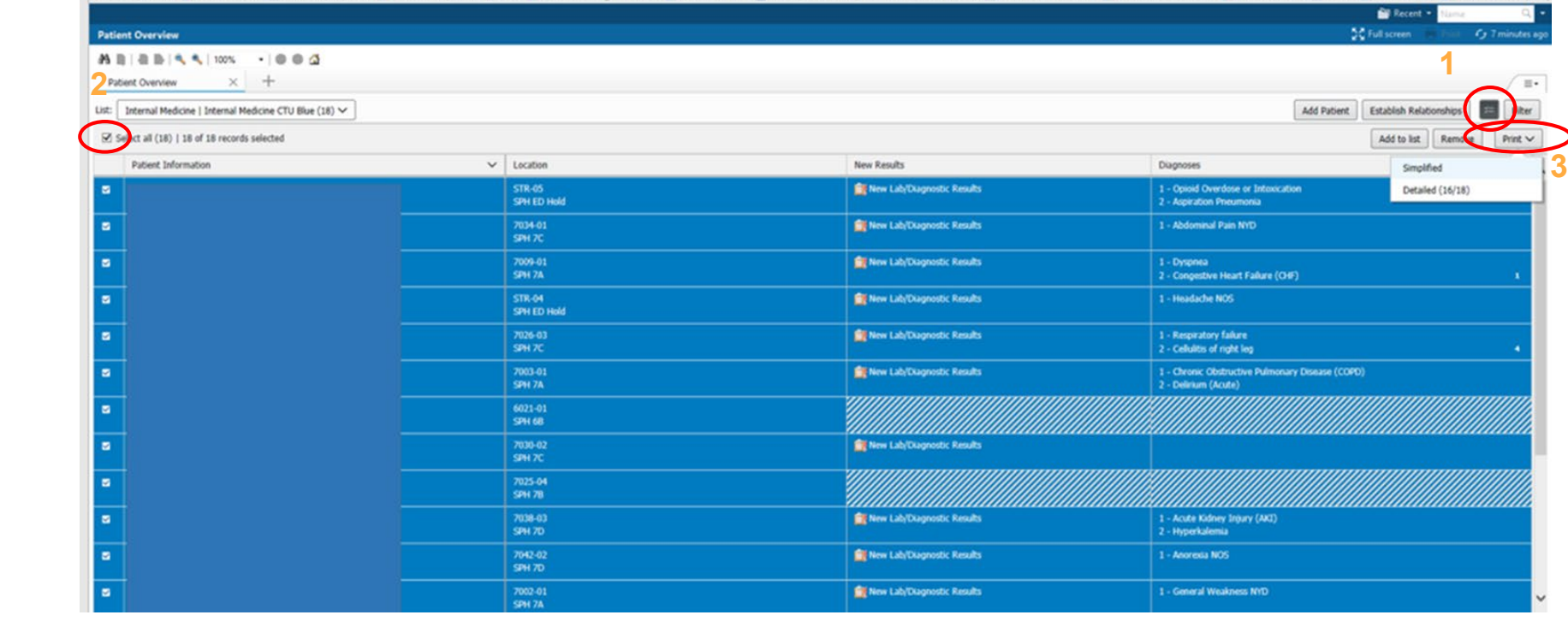

# **Printing Lists**

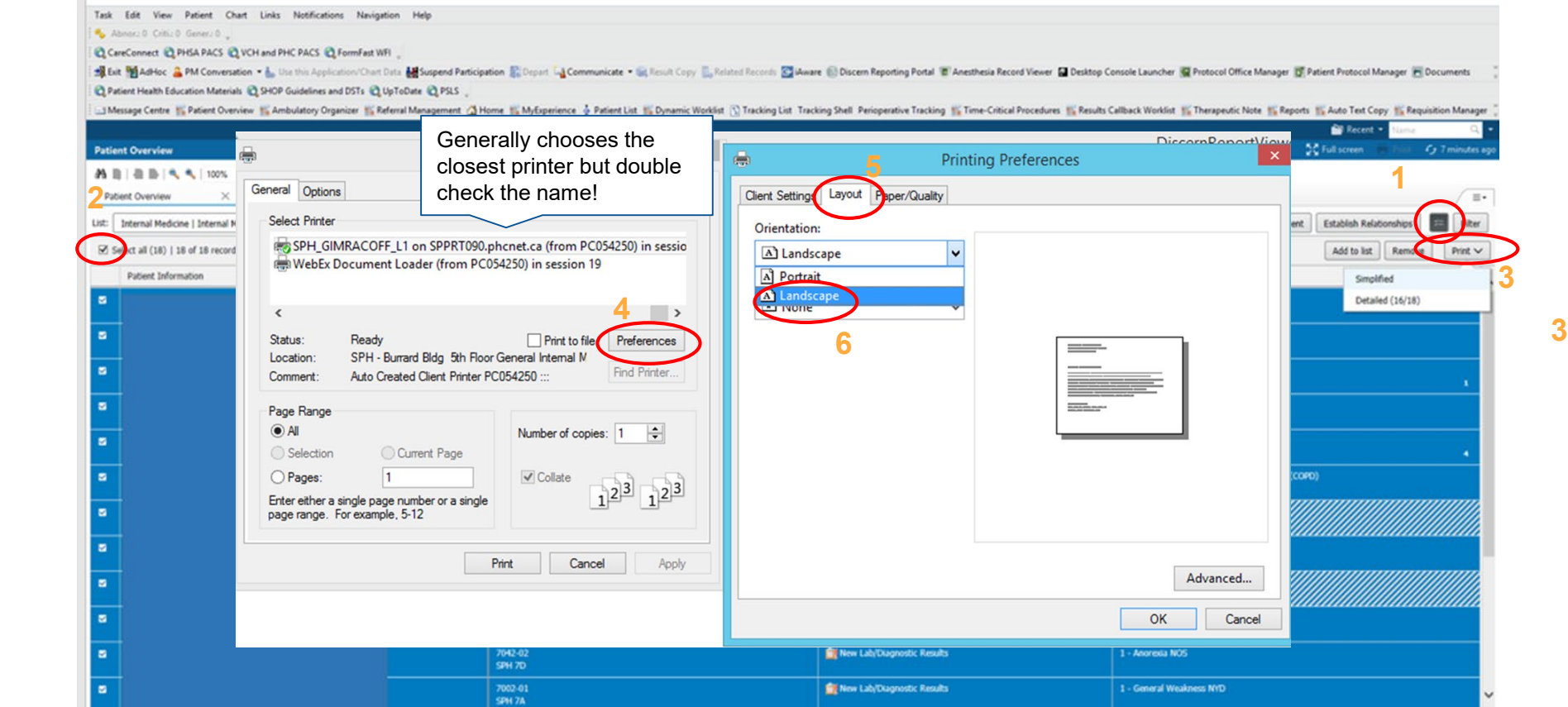

### **Printing Lists**: Resetting the list

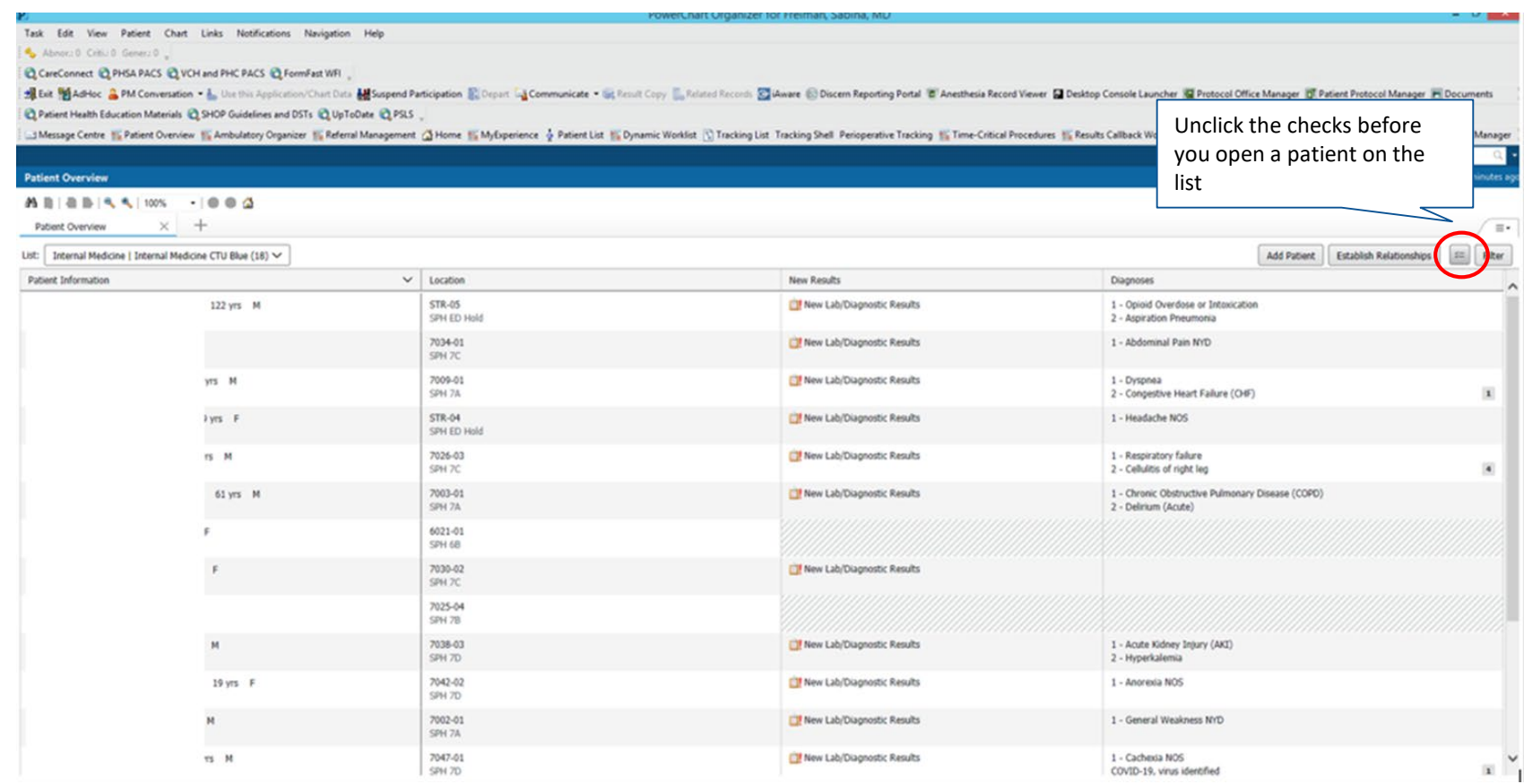

ADMISSION

## **Finding a patient:** ED list

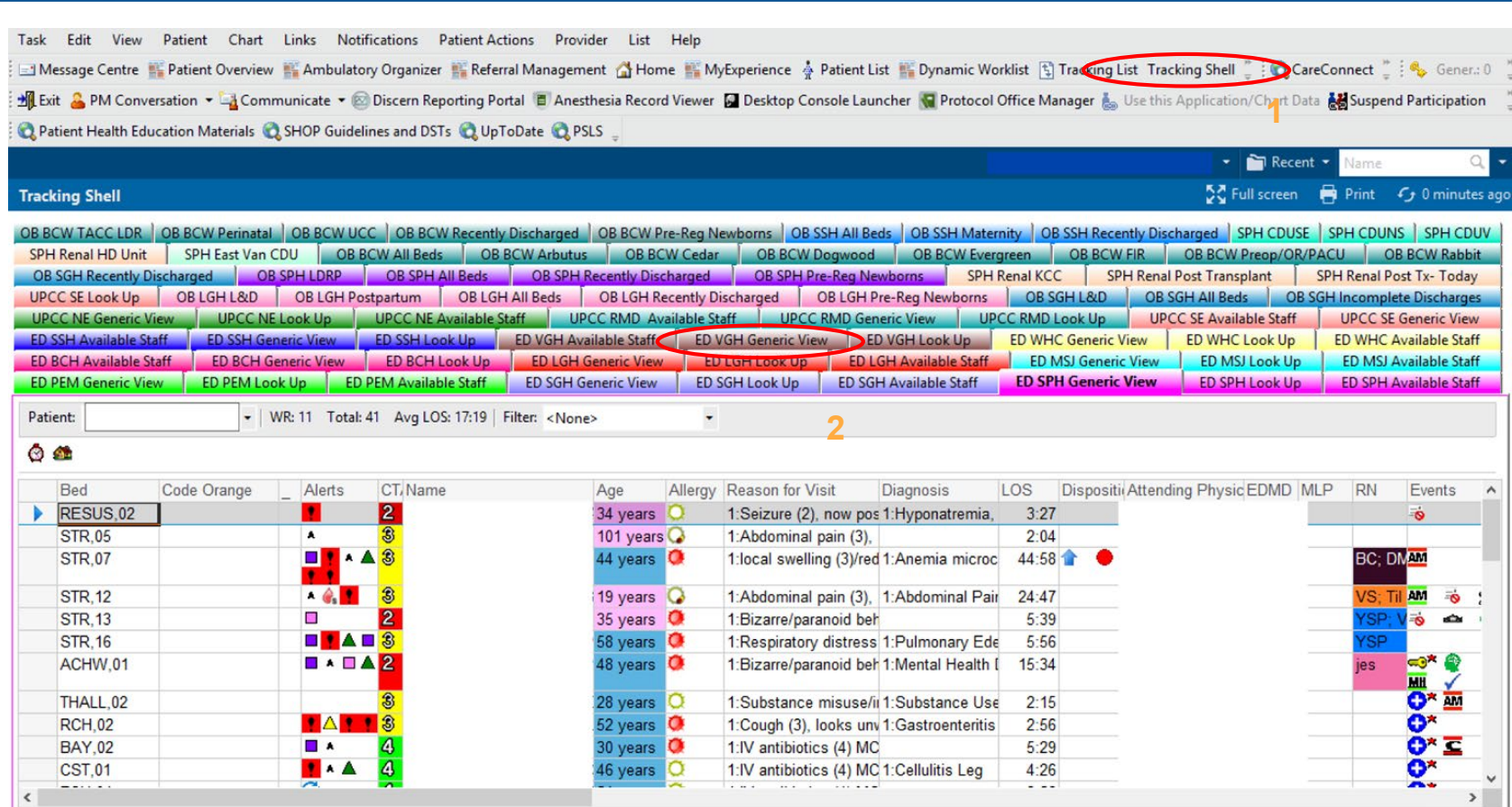

#### **WHO IS RESPONSIBLE FOR ADMISSION MED REC?**

The Most Responsible Provider (MRP) is responsible.

#### **WHEN TO COMPLETE ADMISSION MED REC?**

Upon admission.

It is recommended to have Admission MedRec complete prior to entering admission orders and PowerPlans.

Before midnight each night the pharmacists are able to complete the medication reconciliation. Please only consult pharmacy if a patient is taking four or more medications. To consult pharmacy. Order the ED Perform Best Possible Medication History.

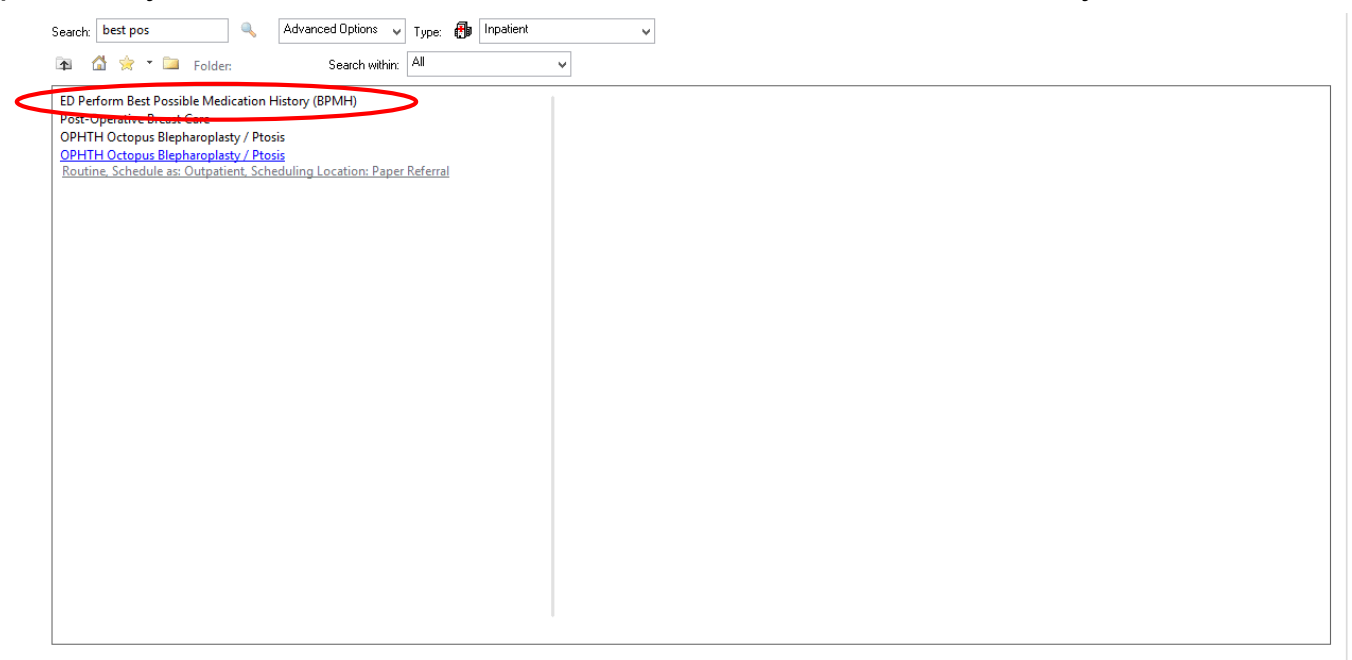

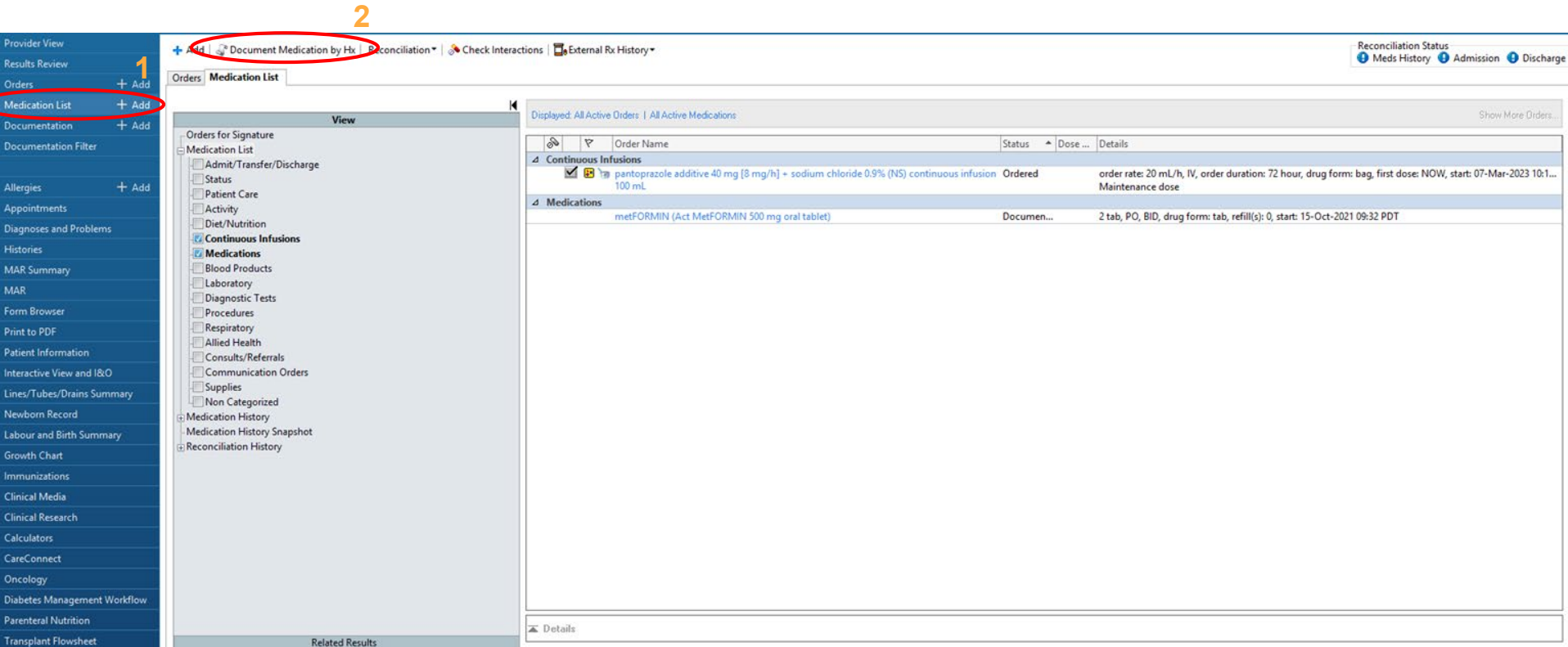

 $\,<$ 

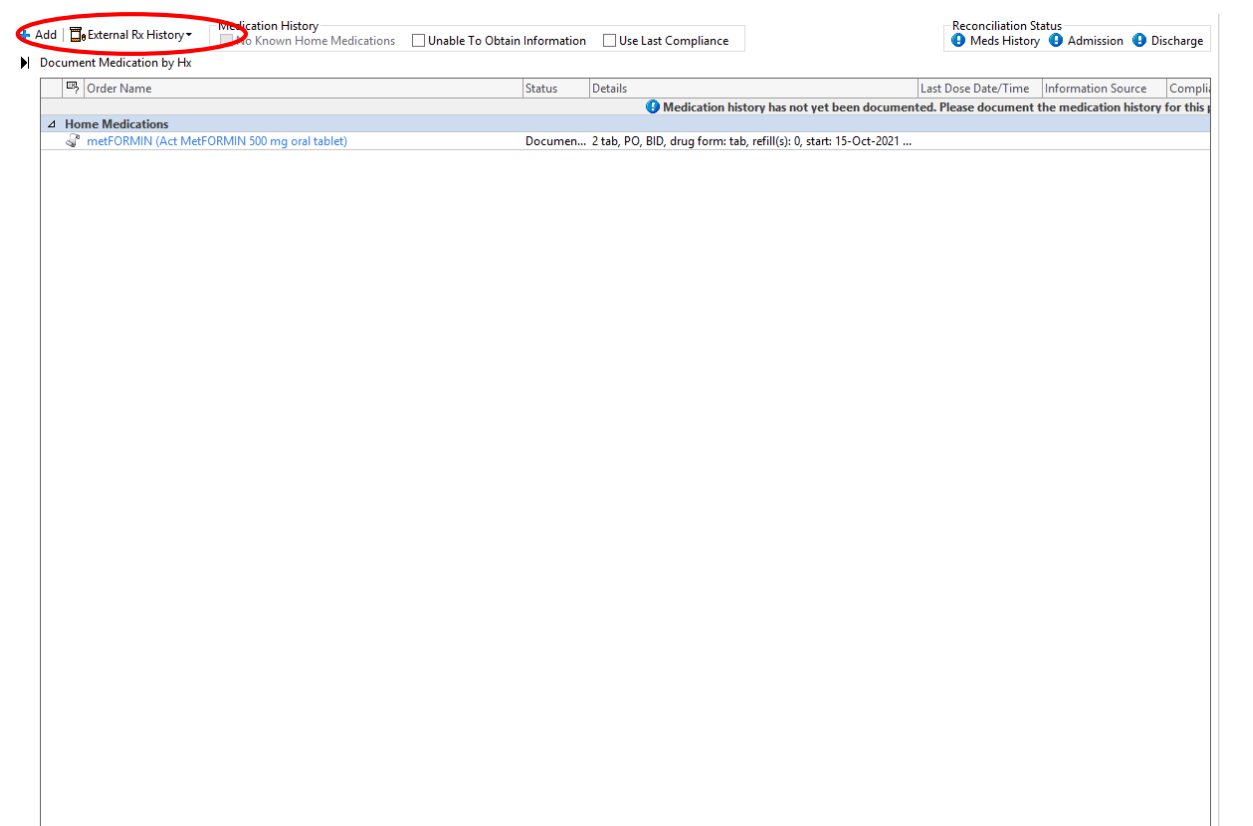

1)External Rx History 2) Import

 $\rightarrow$ 

1) Click on the "recycle" icon until a green check mark displays

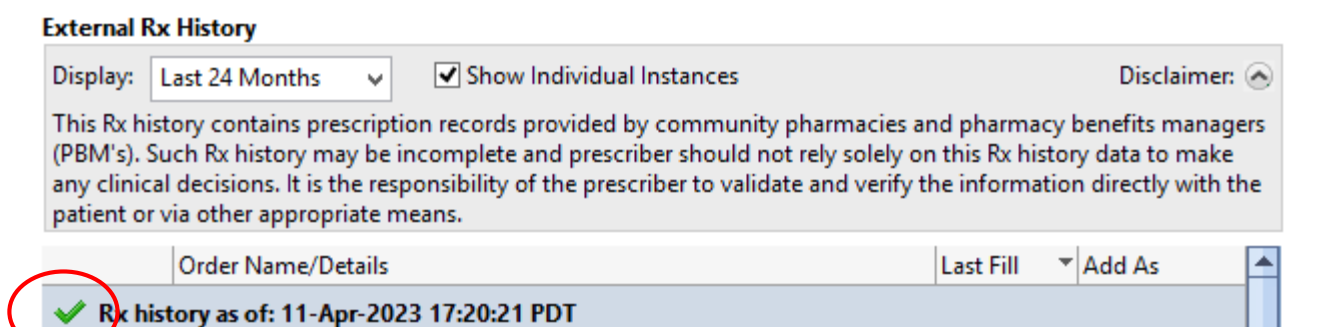

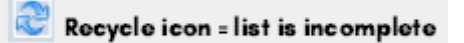

**DO NOT USE "CONVERT EXISTING SIG" FUNCTION** 

When importing from PharmaNet, **DO NOT** select "Convert Existing Sig"! Select the closest available order sentence or select "(None)". Dose and frequency may be modified if needed.

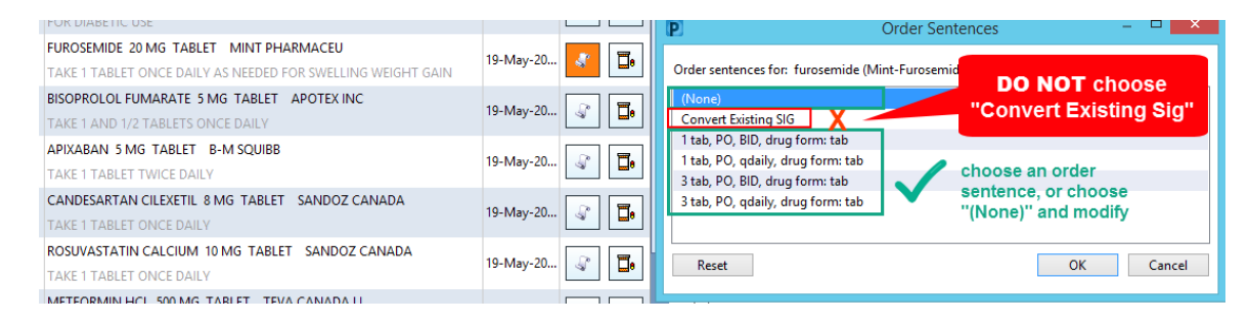

Using "Convert existing sig" results in ERRORS for all future Admission, Transfer, and Discharge MedRec!

### **TIP: Show Individual Instances**

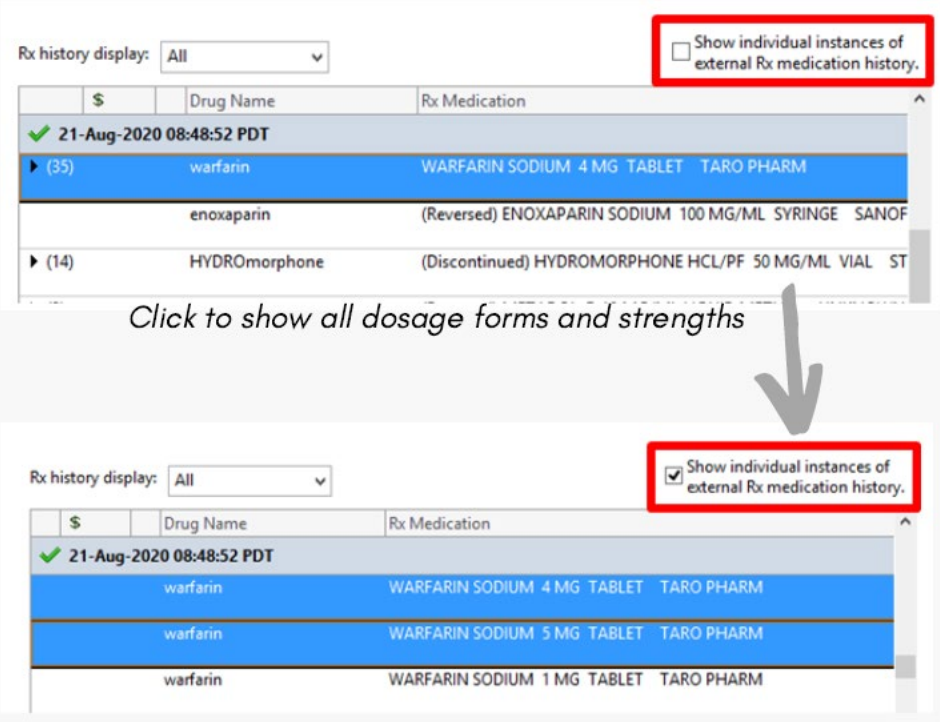

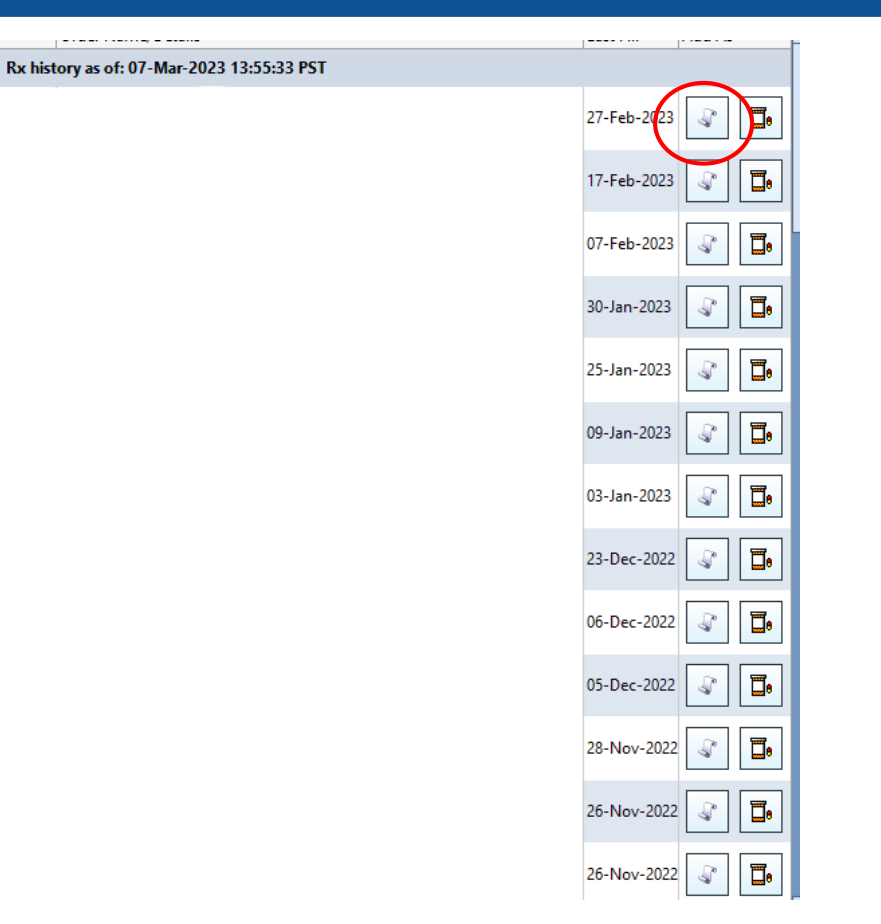

1) To document a medication, press the scroll button.

#### Document Medication by Hx

![](_page_16_Picture_28.jpeg)

All medications in this section should reflect the medications the patient is actually taking.

If a medication that the patient is not taking is listed here, please select complete.

![](_page_17_Picture_9.jpeg)

1) Once all of the medications are documented,

#### **Admission:** Updating an Existing BPMH

#### Check the Med History status icons to confirm whether BPMH has been documented for the current encounter.

![](_page_18_Picture_2.jpeg)

Meds History = BPMH has been documented for the current encounter<br> $\vert$   $\vert$  Document Medication by Hk

![](_page_18_Picture_35.jpeg)

#### Meds History = BPMH has NOT been documented on the current encounter

**N** Document Medication by Hr

![](_page_18_Picture_36.jpeg)

**Executions are contracted** Prescribed. 1tab PO TID PRN spasm order durations 5 day drug form.

### **Admission:** Updating an Existing BPMH

#### Medications appearing in BPMH list may not be the patient's current home medications.

BPMH medications carry over from previous encounters and may be months or years out-of-date. Please verify the information with the patient.

Outdated entries must be updated/removed if the patient is no longer taking the regimen.

DO NOT click "Document History" without verifying the information.

#### If the patient is not taking the medication as it appears on the BPMH list:

![](_page_19_Picture_6.jpeg)

If it appears as a "scroll":

![](_page_19_Picture_8.jpeg)

Select the entry, right click, "Modify", and make the necessary changes in each field. To remove an entry, right click and select "Complete"

![](_page_19_Picture_11.jpeg)

If it appears as a "pill bottle":

Select the entry, right click, and select "Complete" to remove the medication from the list. Then, re-enter the medication by importing through PharmaNet or adding manually.

#### If a patient is no longer taking a medication:

If on hold temporarily with intention to restart:

Right click, Modify Compliance, in the "Status" drop down menu select "on hold", and

indicate the date/time of the last dose in the "Last Dose" field.

If stopped by a provider (with no intention to restart):

Right click, and select "Complete".

\*Note: if the previous medication entry is incomplete (i.e. missing dose/route/frequency fields), you will need to fill in the missing fields before the system will allow you to "Complete" the order

### **Admission Order:** CTU Admit from ED

![](_page_20_Figure_1.jpeg)

**Steps:** 1. Provider view, 2. Quick orders and 3. **Admit to Inpatient (General Internal Medicine)**

#### **Admission PPO**

![](_page_21_Figure_1.jpeg)

## **Admission Order:** CTU Admit from ICU

![](_page_22_Figure_1.jpeg)

#### **Steps:** 1. Provider view, 2. Quick orders and 3. **Bed Transfer Request**

#### **Admission Order:** CTU Admit from ICU

![](_page_23_Picture_12.jpeg)

#### **This order ensures the MRP is not changed until the patient is physically out of ICU!**

There are three note options you can choose from:

- 1) Preformed templates
- 2) Freetext notes (no template)
- 3) Create your own template

#### **Writing a Note:** Admission

![](_page_25_Figure_1.jpeg)

For each of the note options, 1) Go to Documentation, 2) Add a new note.

Admission H and P is the most common preformed template used. To write a note from scratch, or create your own template choose the freetext note.

#### **Writing a Note**: Freenote Consult Template

![](_page_26_Picture_9.jpeg)

Case Sensitive ,,CTU\_Admission pulls a template that's easier to edit and re-organize.

#### **Writing a Note**: Freenote Consult Template

![](_page_27_Picture_21.jpeg)

Case Sensitive ,,mh\_vitals24hours ,,all\_labs24hours and ,,all\_imaging48 pulls in all the vitals, labs and imaging completed in the last 24-48 hours.

![](_page_28_Picture_11.jpeg)

![](_page_29_Figure_1.jpeg)

Step 2. Documentation Step 3. Manage Auto Text

![](_page_30_Picture_5.jpeg)

![](_page_31_Figure_1.jpeg)

Edit...

![](_page_32_Picture_74.jpeg)

Next

Abbreviation ..endo ddp conventional Auto Text Phrase Patient Name: 图 [ Patient Full Name ] Date of admission to DDP: Date of discharge from DDP: History: 圖 [ Patient First Name ] is a 圖 [ Patient Age ] **Following** [ Patient Gender (Male/Female) ] who presents to the Diabetes D **Physical Examination: 图 PE Document Component 2013** Labs:

Duplicate...

Delete

**Description** 

Endocrinology - Diabetes Day Pr

**III** [ Labs Categorized Last 7 Days - All Enc ]

#### **Family History:**

圖 [Family History 2012]

This patient and their family spent days with the Diabetes Nurse Ed Diabetes Dietitian for diabetes teaching. By the time of discharge, the we have a will also consider a careTip: there is also a lot of public phrases available, it is worth searching through!

### **Writing a Note**: Using a Colleagues Template

![](_page_33_Picture_42.jpeg)

#### 1) View

- 1) Auto Text Copy
- 1) Enter colleagues name that you would like to take the template from
- 1) Search Campbell, Christine to get the medlist token ,,medlist

### **Writing a Note**: Submitting

![](_page_34_Picture_30.jpeg)

Scroll to the bottom of Relationships to find their Family Physician, and relevant subspecialists. CC them on new consults and DC summaries. **SAVE** = no one can see the note but you.

**SUBMIT** = note is published. \*\*Admission notes and consults can still be edited after being submitted (Until your staff signs off on the note). Submit new consults overnight so other staff are aware what is going on with the patient. PROGRESS NOTES will be final for Residents so I suggest SAVEing those.

ROUNDING

#### **Writing a Note**

![](_page_36_Figure_1.jpeg)

#### **Results Review**

![](_page_37_Picture_25.jpeg)

# **Results Review:** viewing imaging

Allows you to pull up the image itself

![](_page_38_Picture_11.jpeg)

#### **MAR:** Medication Administration

![](_page_39_Picture_15.jpeg)

Allows you to view scheduled, PRN, discontinued meds, and fluids that have been given. Grey = discontinued. Red/orange box = scheduled med not given.

#### **Orders:** Medications

![](_page_40_Picture_26.jpeg)

#### **Orders:** Labs

![](_page_41_Picture_24.jpeg)

If you choose "qdaily" frequency while multiple labs are selected, you will have to open each lab individually to enter<br>"e" with " "3" and "day"

![](_page_42_Picture_96.jpeg)

### **Orders: Other important orders**

![](_page_43_Picture_83.jpeg)

### **Orders:** Cytology

![](_page_44_Picture_8.jpeg)

#### **Order Albumin**

![](_page_45_Picture_4.jpeg)

#### **Order Albumin**

![](_page_46_Picture_31.jpeg)

#### **CareConnect**: Access to province-wide data

![](_page_47_Picture_1.jpeg)

ICU TRANSFER

Once you assess the patient and feel they are suitable for transfer:

ORDER: Bed Transfer Request

Also let the bedside nurse know that the patient is appropriate for **CTU** 

### **Transfer Reconciliation**

![](_page_50_Picture_10.jpeg)

# **Transfer Reconciliation**

 $\left\vert \mathbf{v}\right\vert$ 

+ Add | Manage Plans | Transfer To: (None)

Reconciliation Status Meds History V Admission D Discharge

![](_page_51_Picture_34.jpeg)

ICU should plan the transfer order > Review if correct > Sign if accepting **1** transfer

### **Creating Medicine Powerplan**

 $\Box$ 

![](_page_52_Picture_19.jpeg)

# **Removing ICU Powerplan**

#### → Add | ● Document Medication by Hx | Reconciliation ▼ | & Check Interactions | ■ External Rx History

![](_page_53_Picture_2.jpeg)

**Orders** Medication List

I

![](_page_53_Picture_20.jpeg)

# **Removing ICU Powerplan**

![](_page_54_Picture_13.jpeg)

DISCHARGE

### **Discharge:** Med Reconciliation

![](_page_56_Picture_43.jpeg)

# **Discharge:** Med Reconciliation

![](_page_57_Picture_64.jpeg)

Continue: used for medications the patient was taking before they came into hospital. Note if you select this option the medication will not show up on the patients discharge prescription. You must hand write on the prescription to continue this medication.

 $\overline{\mathbb{E}}$  Prescribe: if you select this option the medication will show up on the discharge prescription.

 $\Box$  Stop: if you select this option the medication will not show up on the discharge prescription. If you want the patient to stop a home medication, you must hand write stop on their discharge prescription.

## **Discharge:** Patient Handout

![](_page_58_Picture_14.jpeg)

### **Discharge:** Patient Handout

![](_page_59_Picture_5.jpeg)

### **Discharge:** Patient Order

![](_page_60_Picture_16.jpeg)